## **Внесение информации по аренде.**

В разделах **«Здания и сооружения»** и **«Земельные участки»** имеется возможность отражать аренду. Причем можно отражать данные по аренде тем учреждениям, которые сдают свои площади и тем, кто арендует здания или помещения.

Внесение информации **для всех** учреждений осуществляется на вкладке **«Аренда»** на выбранном объекте.

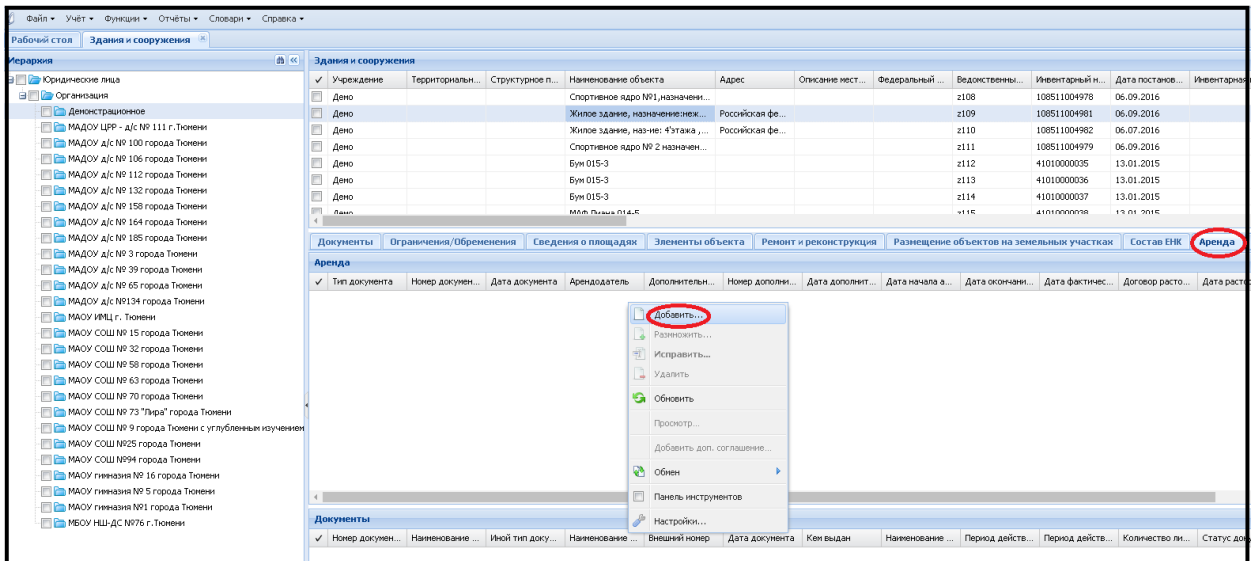

*Если есть арендуемые учреждениями объекты, в данный момент находящиеся в учете на забалансовом счете, то информацию по аренде вносить не нужно, т.к. в модуль «Управление имуществом» загружаются только балансовые счета.*

*Но если объект будет перенесен с забалансового на балансовый счет (согласно новому Федеральному стандарту), информацию на вкладке «Аренда» необходимо будет заполнить.*

Перед заполнением информации по арендуемому зданию на вкладке **«Аренда»** на выбранном объекте (здании) необходимо заполнить поля **«Адрес»** и **«Вид правоотношений»**. Для этого на самом объекте необходимо правой клавишей мыши выбрать пункт **«Исправить»**.

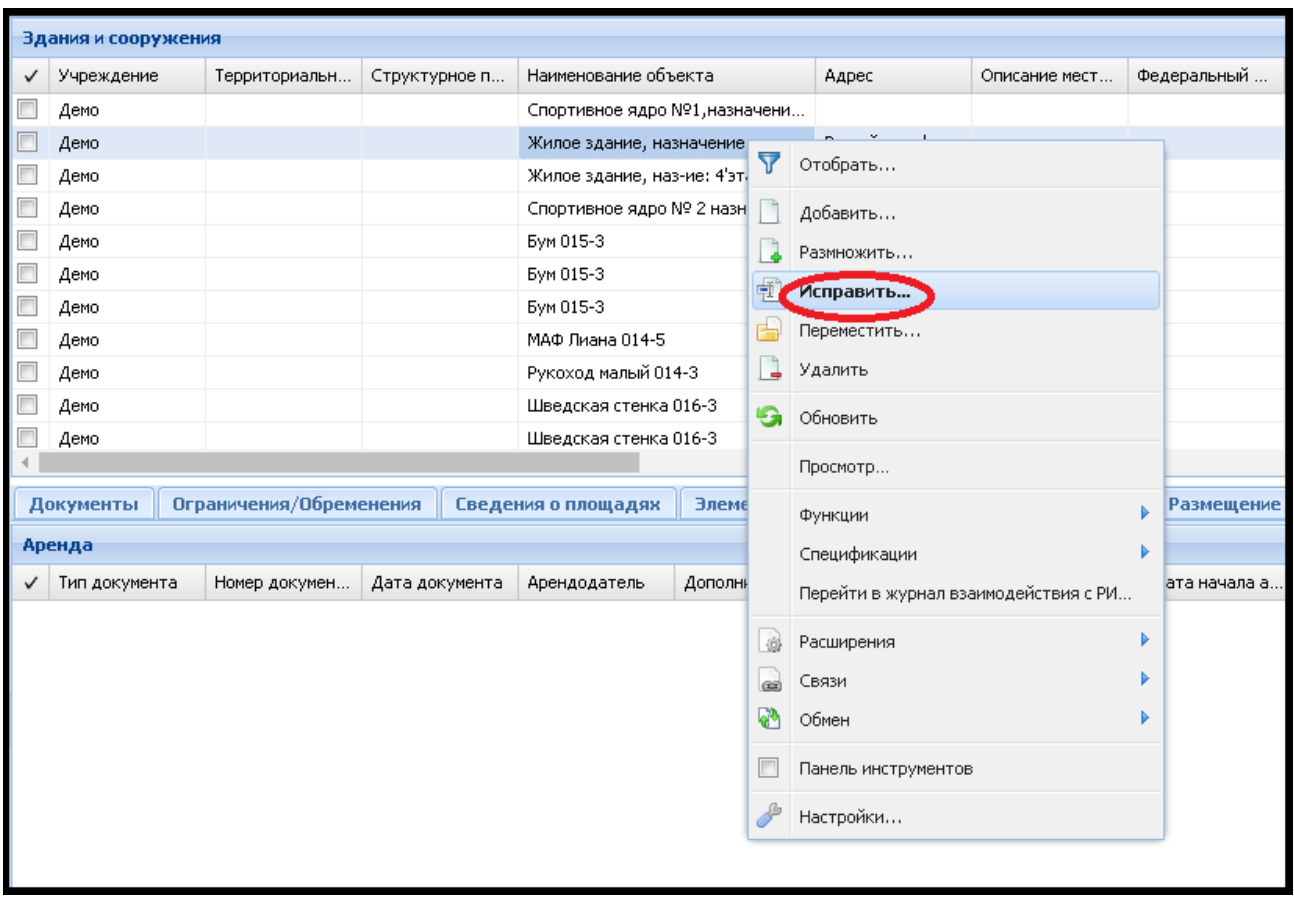

Для заполнения поля **«Адрес»** в открывшемся окне переходим на вкладку **«Местоположение»** и заполняем все поля блока **«Адрес»** (информацию выбираем из подключаемых словарей).

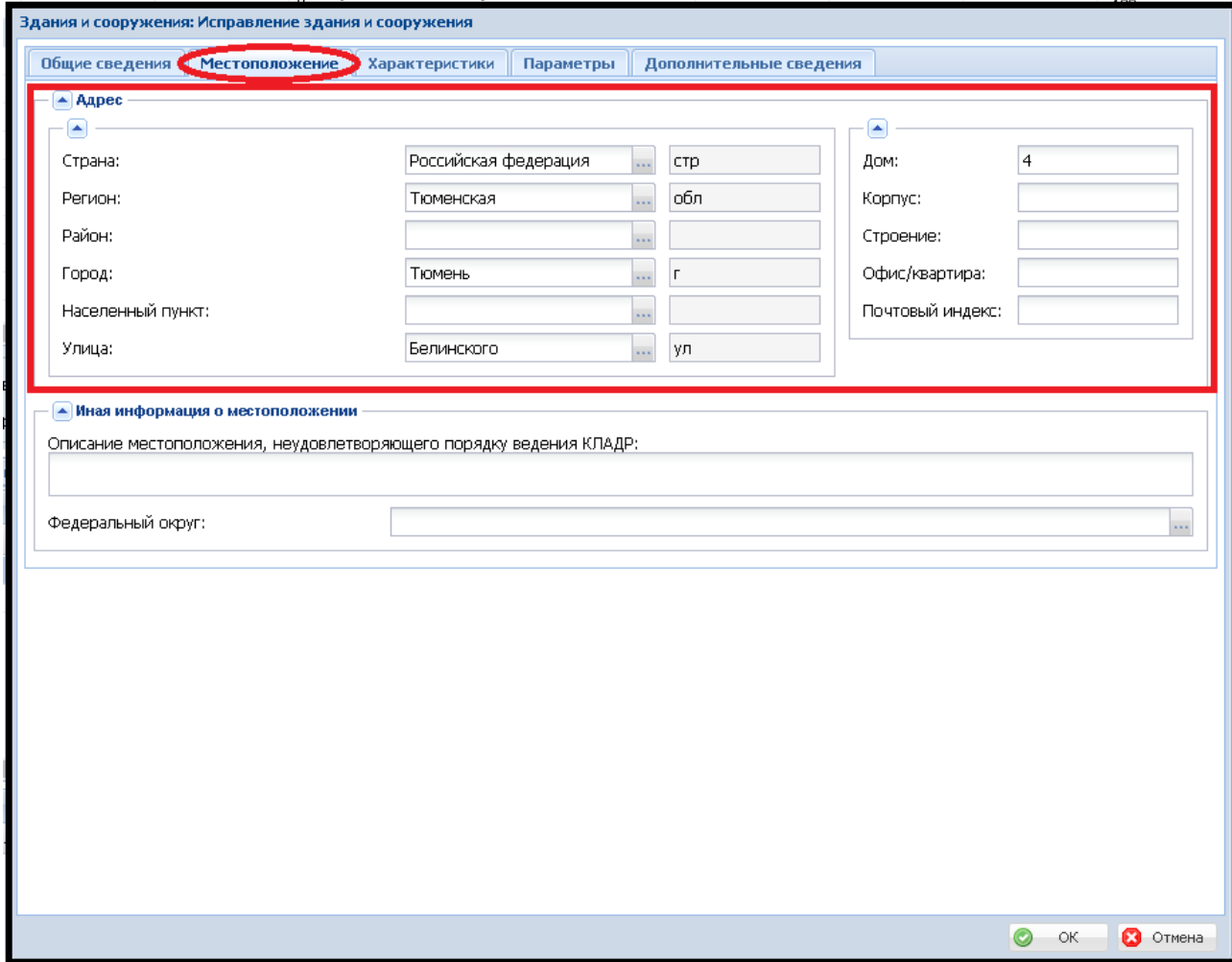

Для заполнения поля **«Вид правоотношений»** в открывшемся окне переходим на вкладку

**«Дополнительные сведения»** и в поле **«Вид правоотношений»** выбираем из словаря **Аренда**.

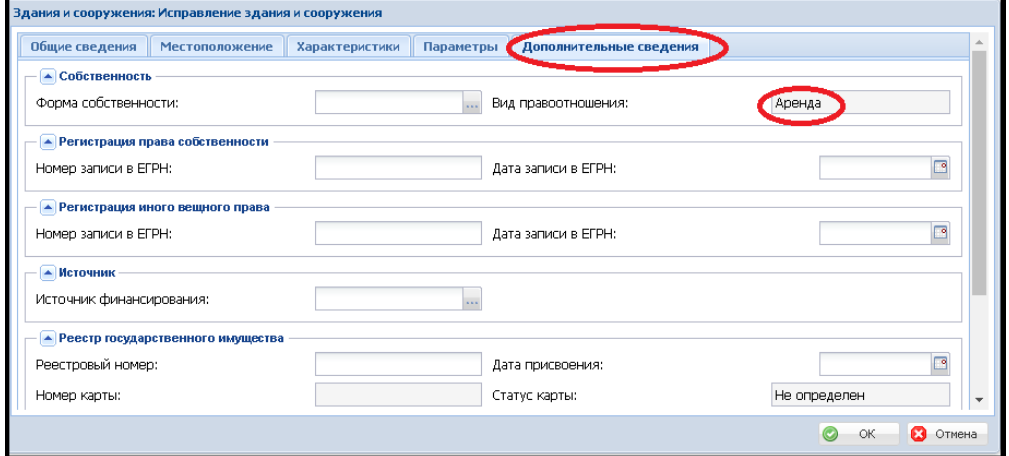

После этого необходимо добавить информацию на **вкладке «Аренда»**. При нажатии правой клавиши мыши **«Добавить»** на поле данной вкладки появляется окно с полями для заполнения (обязательные для заполнения в красной рамке). При заполнении полей **«Типы документов»**, **«Арендодатель»** подключаются словари.

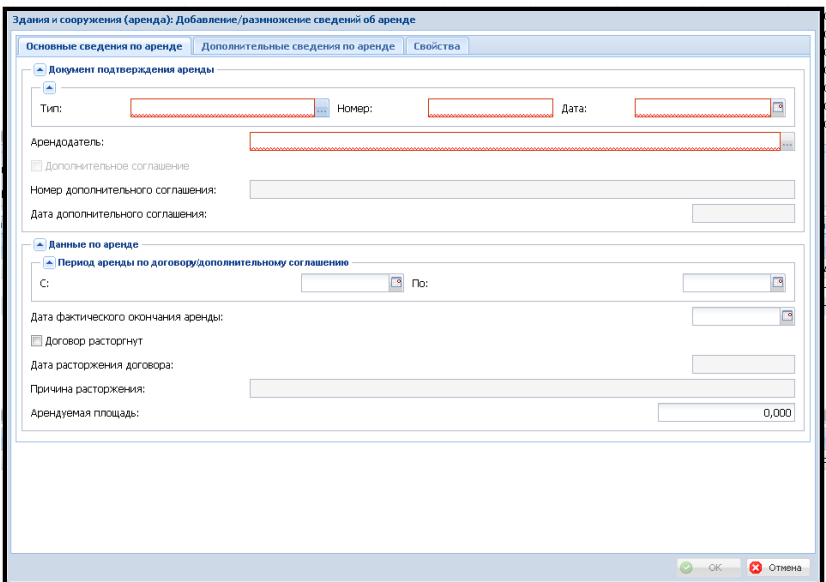

Если учреждение сдаёт свои площади в аренду, то в поле **«Арендодатель»** необходимо выбрать из словаря своё учреждение.

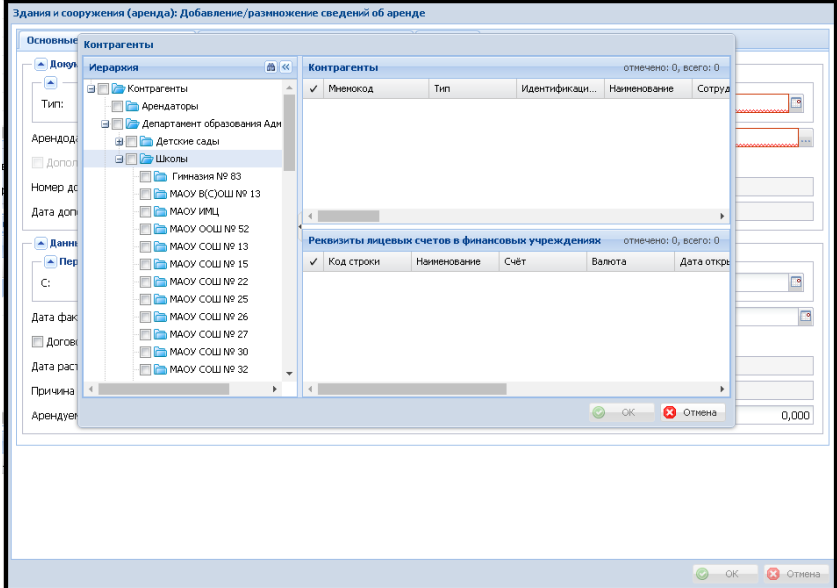

После того, как заполнены все обязательные поля (подсвечиваются красной рамкой, когда не выбрано значение), необходимо указать **Арендатора** на вкладке **«Свойства».**

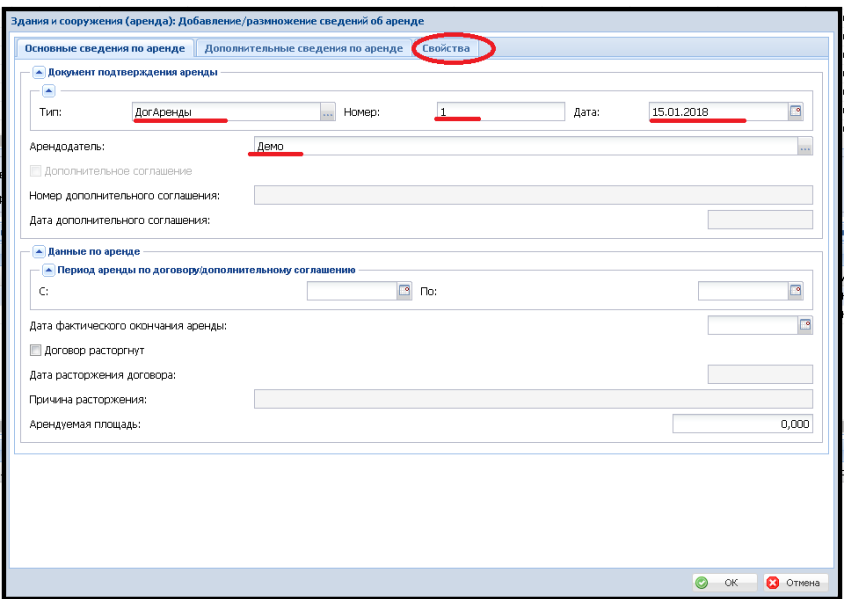

**Организацию – Арендатора** при отсутствии её в словаре вводим самостоятельно (обязательно указание ИНН!).

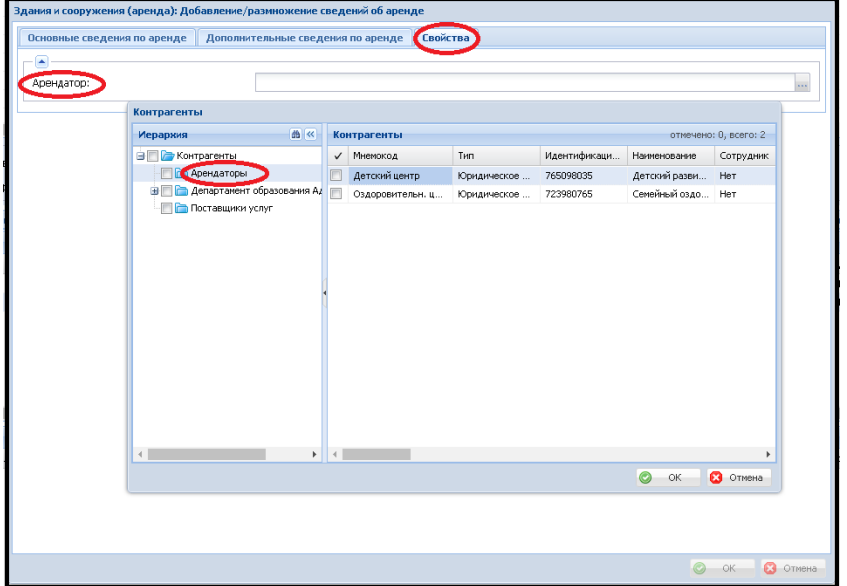

Если поле **«Арендатор»** на вкладке **«Свойства»** не заполнено, то программа выдаст предупреждающее сообщение:

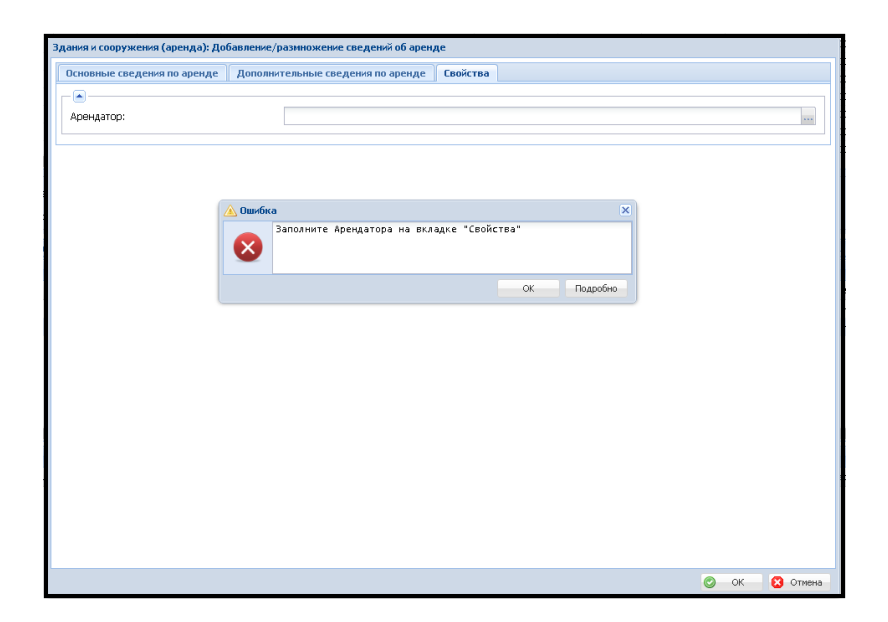

На вкладке **«Дополнительные сведения по аренде»** вносятся данные по суммам аренды,

в том числе, по суммам расходов на коммунальные платежи.

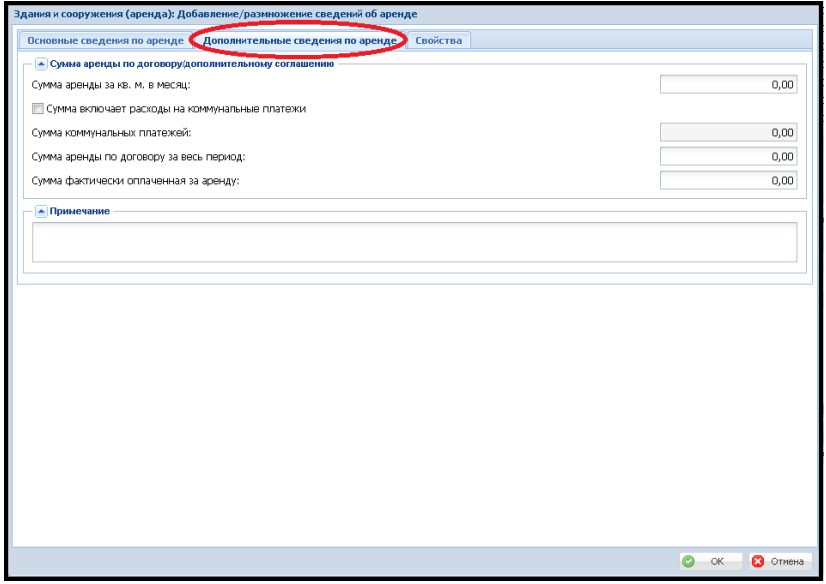

Тем учреждениям, кто арендует здания или помещения для осуществления своей деятельности, также необходимо вносить данные на вкладке **«Аренда»**. В поле **«Арендодатель»** нужно выбрать из словаря организацию, предоставляющую площади в аренду.

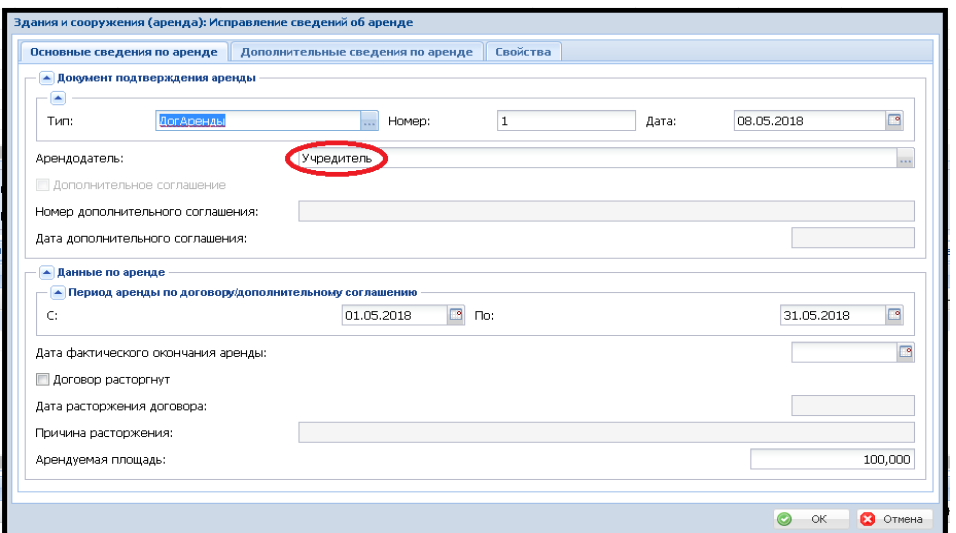

На закладке **«Свойства»** в поле **«Арендатор»** необходимо выбрать своё образовательное учреждение.

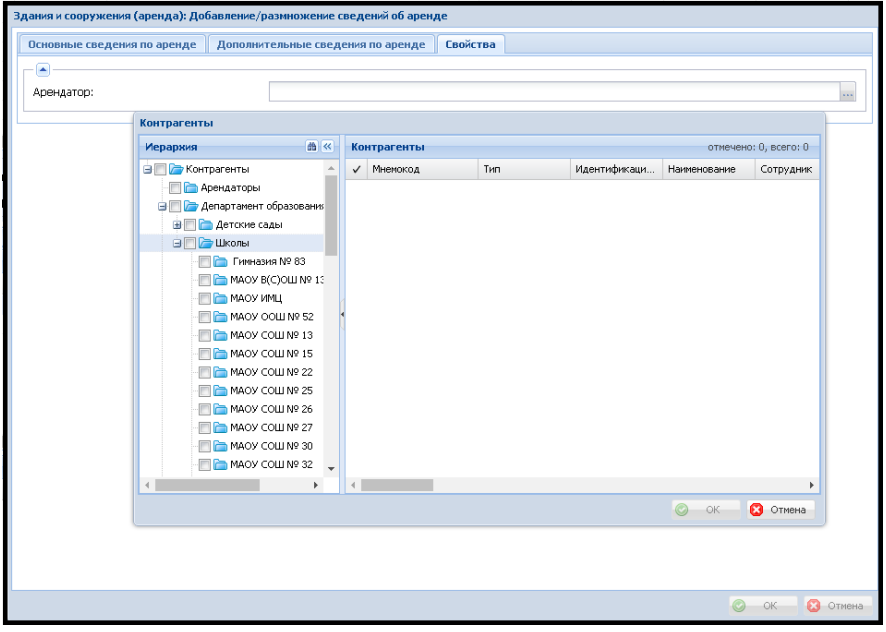

На вкладке **«Дополнительные сведения по аренде»** вносятся данные по суммам аренды, в том числе, по суммам расходов на коммунальные платежи.

Учреждениям, которые **сдают свои площади в аренду**, необходимо внести **данные о документе - основании** заключения договора аренды (приказ Департамента образования) в нижней части экрана **Документы.**

В верхней части экрана **Здания и сооружения** необходимо встать курсором на объект недвижимости, по которому заносится информация.

В средней части на вкладке **Аренда** выбрать строчку с договором аренды, по которому нужно внести документ-основание.

В нижней части **Документы** встать курсором на поле и по правой клавише мыши выбрать из меню **Добавить.**

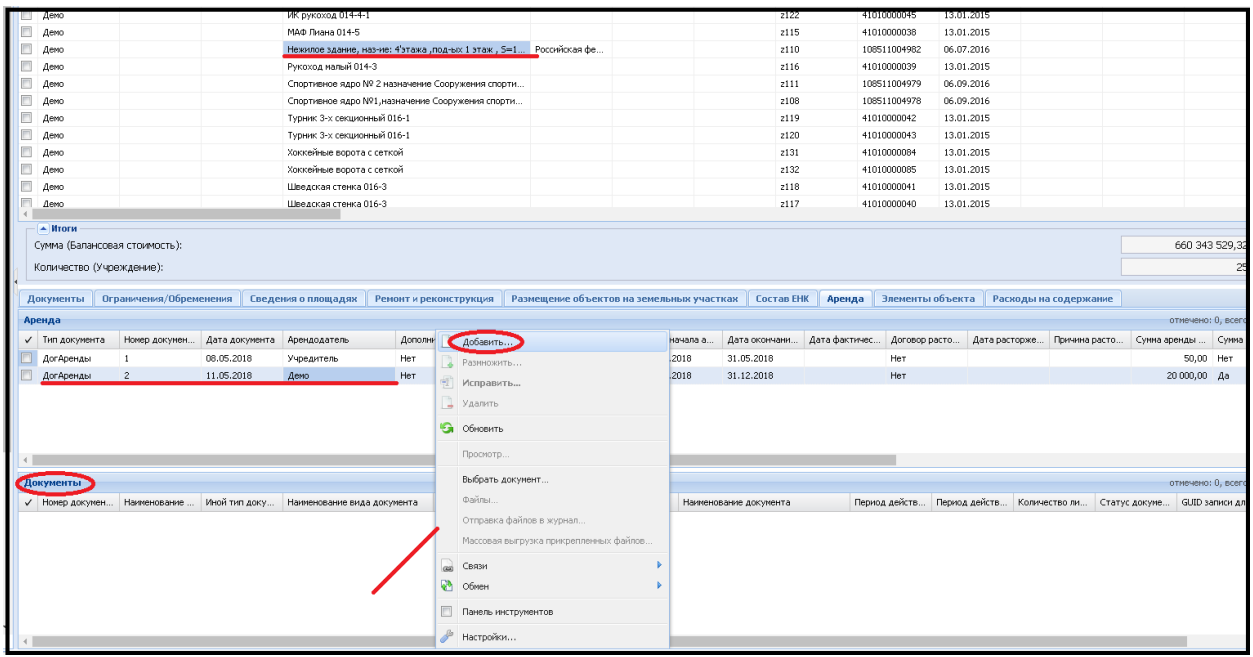

В открывшемся окне внести информацию по документу-основанию. Необходимо заполнить все обязательные поля (подсвечиваются красной рамкой, когда не выбрано значение). В поле **Тип документа** выбрать из подключающегося словаря значение **Приказ департамента образования АГТ** (необходимо выбирать именно это значение!)

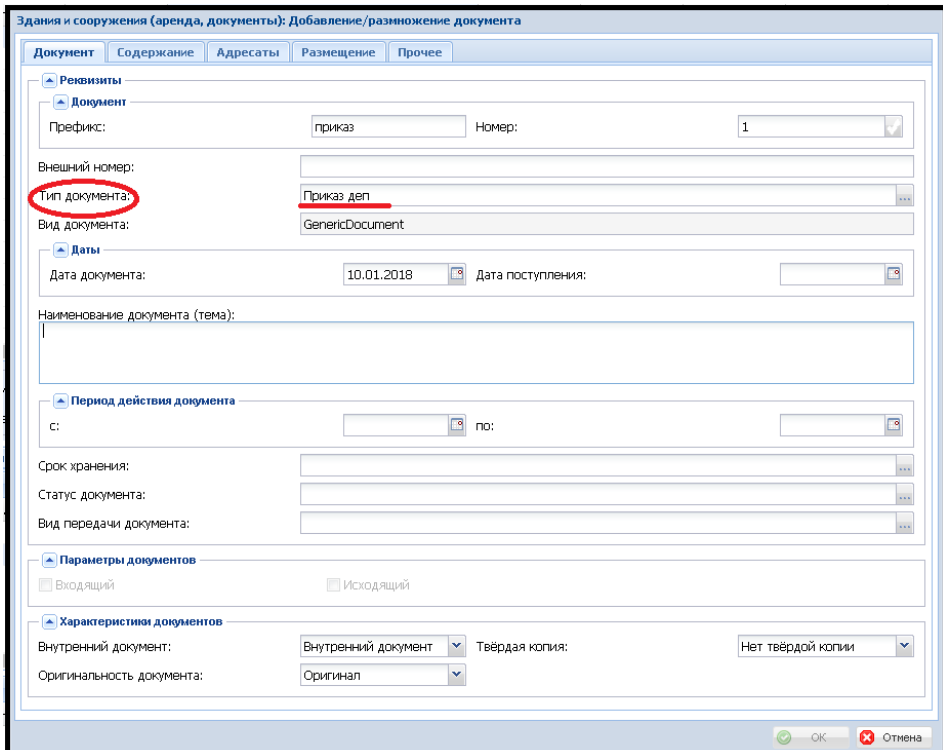

Обязательное поле также необходимо заполнить на вкладке **Размещение -**> **Каталог**, из подключающегося словаря выбрать значение **Картотека документов**.

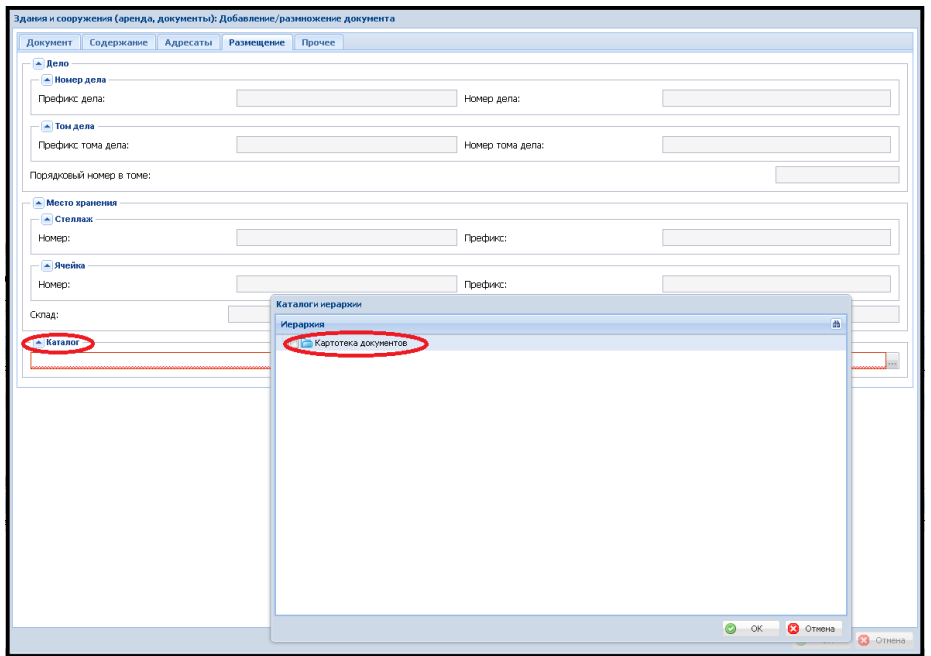

После заполнения всех обязательных полей и сохранении данных, в нижней части **Документы** должна появиться строка с информацией о документе-основании.

Эти данные нужны для последующего отражения информации в формах отчетов модуля «Управление государственным имуществом».

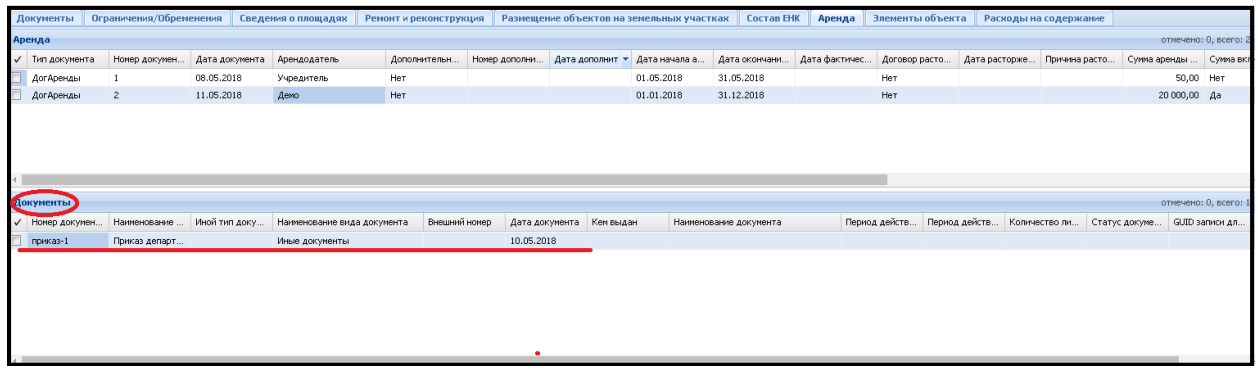